## Saddle stitch

Go to Copy: Others: Output then follow these steps:

Tap the [Staple Sort] key.

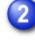

Select [Pamphlet Copy].

Configure binding edge and cover settings.

MAKING COPIES IN PAMPHLET FORMAT

After the settings are completed, tap and check that the [Pamphlet Copy] key is enabled on the staple sort screen. After you have checked it, tap .

Í

- If [Pamphlet Copy] is already specified in [Others], you do not need configure binding edge and cover settings.
- If [Pamphlet Copy] is specified in [Others], the saddle stitch screen appears. Confirm the message shown on the screen, and tap the [On] key.
- To change the output tray, tap the [Output Tray] key, and select the output destination.
- If the number of scanned originals exceeds the staple sheet limit, a message is displayed. Tap the [Divide], [Continue] or [Cancel] key.
  [Divide]: Divides the pages into sets that can be stapled and sorts them. You cannot use this function if the cover settings are selected.
  [Continue]: Continues sorting without stapling.
  [Cancel]: Cancels the staple sort setting.